## **Tutorial Creating a CPM**

A Calibrated Printing Mode (CPM) is a quality resource that is associated with the 3 major ingredients of a job: the printer that will be used to print it, the media on which it will be printed and the desired quality of the printed result. Asanti comes with default installed CPM's for "Generic" media, these are originally made on a bright self-adhesive media. They have a big color gamut which makes them very suitable as base CPM to elaborate further on for new CPMs. New CPM's can be created starting from an existing CPM (=base CPM ) using the CPM Wizard. **It's strongly advised to use the Generic CPMs as base.** 

# **1. Start creation of new CPM**

- 1. In the jobs overview, context click on the digital press. Open the Media Hub.
- 2. Select File > New Calibrated Print Mode.
- 3. Link the Parameters
- Select your Printer.
- Select the Media for which you want to make a CPM.
- Select the Quality e.g. High Definition.
- 4. By default only the Agfa certified CPMs will be displayed.
- 5. Enable "Support printing color on media" to support direct printing of color on the media substrate (without pre-white). Enable "Support printing color on white" if the CPM will also be used to print white prior to the other colors (pre-white). Only high quality CPMs support white printing. Click "Next" to proceed.

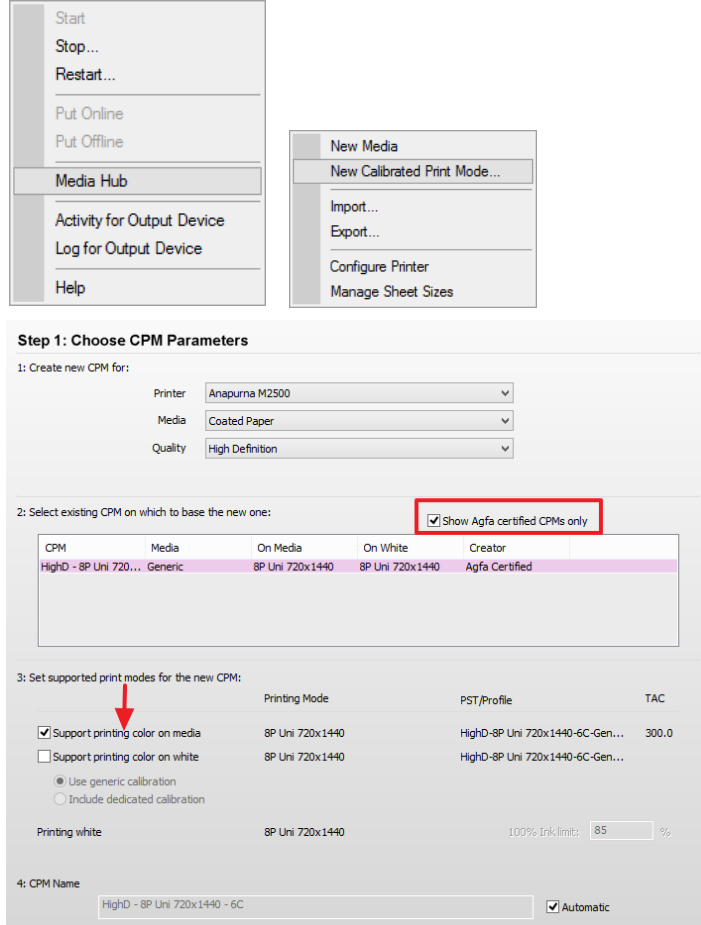

- 6. Select "Change Instrument" from the cogwheel when "NO INSTRUMENT SELECTED" is shown in the instrument pane, Select your measuring device e.g. EyeOne.
- 7. Select Calibrate Instrument from the cogwheel.
- 8. Click Print and Click OK in the "Print Target" dialog (don't make changes). The wedge (ID strip and Calibration target) is automatically processed by Asanti and dispatched to the press.
- 9. Click "Measure" to start measuring the ID strip.

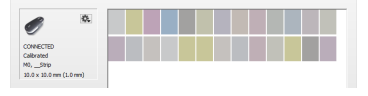

10. Afterwards measure the Calibration target. Each successfully measured row will receive a green state when completed (measure the row again when the red state stays visible).. Measurements can be reset, deleted or exported by context clicking on the wedges.

It might happen that a warning is calibration failed is posted. This means that the reference values for calibration from the base CPM can't be reached with the new media type. Click "OK" to replace the reference calibration values with the newly measured ones.

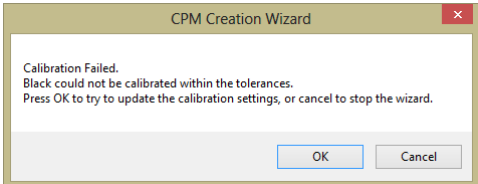

11. Click "Apply Calibration" to proceed and click "Next".

### Step 2: Calibrate to base CPM

In this step the CPM will be calibrated to the base CPM. Please, print and measure the target below for calibration. After this c CPM should print the pure colors exactly the same as the base CPM

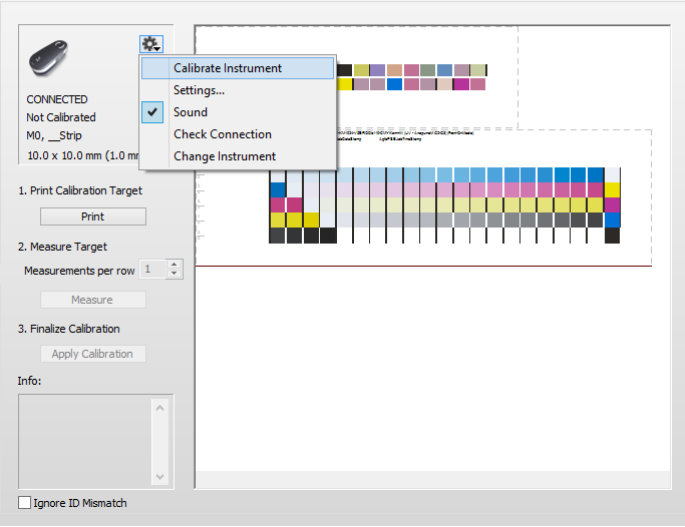

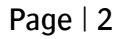

12. Next step: setting the ink limits. A test page may be printed (by default Ink Limitations). This automatically generated test chart needs a visual check for unwanted effects such as all kinds of banding or vulnerability to scratches. Red indicates that the current media type can't reach the same values as the base CPM (the inks aren't as saturated as for the reference Generic media). This is a reference and not a bad thing. Proceed with the current limitations. Click "Next".

- 13. Select "Limited Target" and click Print. Do not make any changes in the Print Target dialog and click OK.
- 14. Click "Measure" to start measuring the ID strip. Afterwards measure the Profile target.
- 15. Click Create Profile when all rows have been successfully measured.
- 16. Click Finish to close the CPM Creation Wizard.
- 17. Your new CPM will now be shown in the Media Hub. The creator of the CPM will be "CPM Wizard". You may rename the CPM in the Media Hub.

#### Step 3: Check ink limits

By calibration in the previous step, you made the new CPM print exactly the same for the pure colors as the base CPM. Maybe for the new or call a might give some artefacts like banding, gloss change, etc. In this step you can print a test page to check if you need to limit the inks to avoid this artefacts. The media this might give some artefacts like band limits in the fields below.

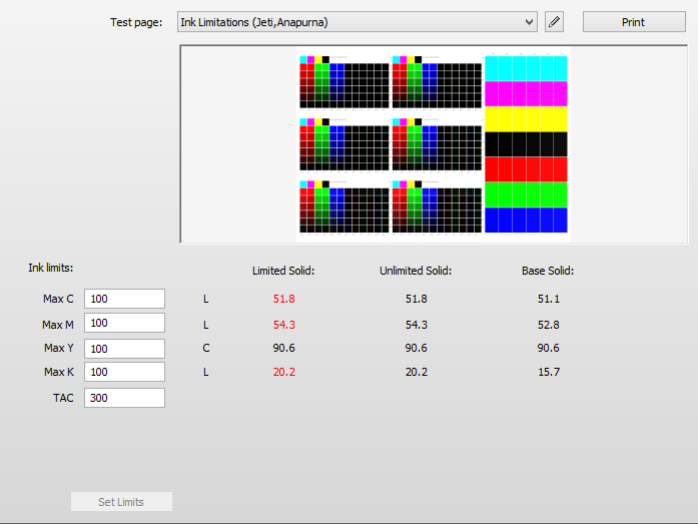

#### Step 4: Create Profile

Now you have succesfully calibirated the new CPM, you need to create a profile for it. You can choose to start from the profile of the base CPM and measure a limited number of patches or create a new profile by measuring the full<br>characterization target which garantees you the best quality. Please, select the limited or full target, pri it and then create the profile to finalize the CPM

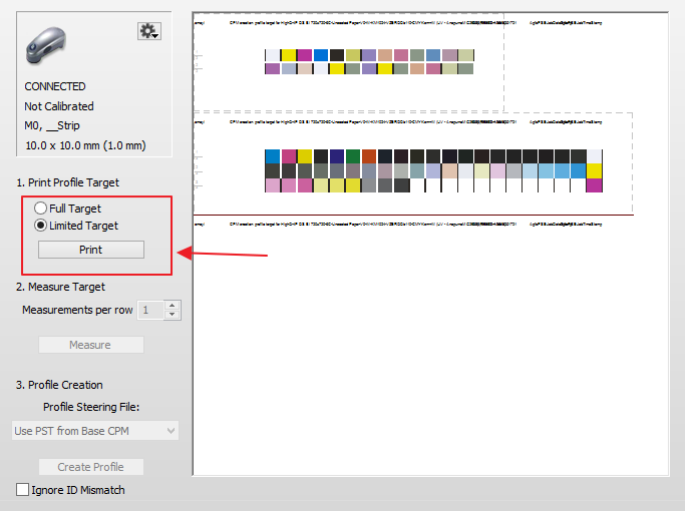